## 供应商操作手册

★温馨提示:**1**、为确保系统稳定运行及数据准确传输,建议您使用 **360** 浏览器、谷歌浏览器,不建议使用 **IE** 浏览器。 **2**、无法下载或上传资料时,可能是由于您在页面停留过长时间后,登陆超时,请关闭浏览器后重新登陆。

第一步:进入 **http://www.zjzbsc.cn/** 网页后,点击登录**&**注册 。

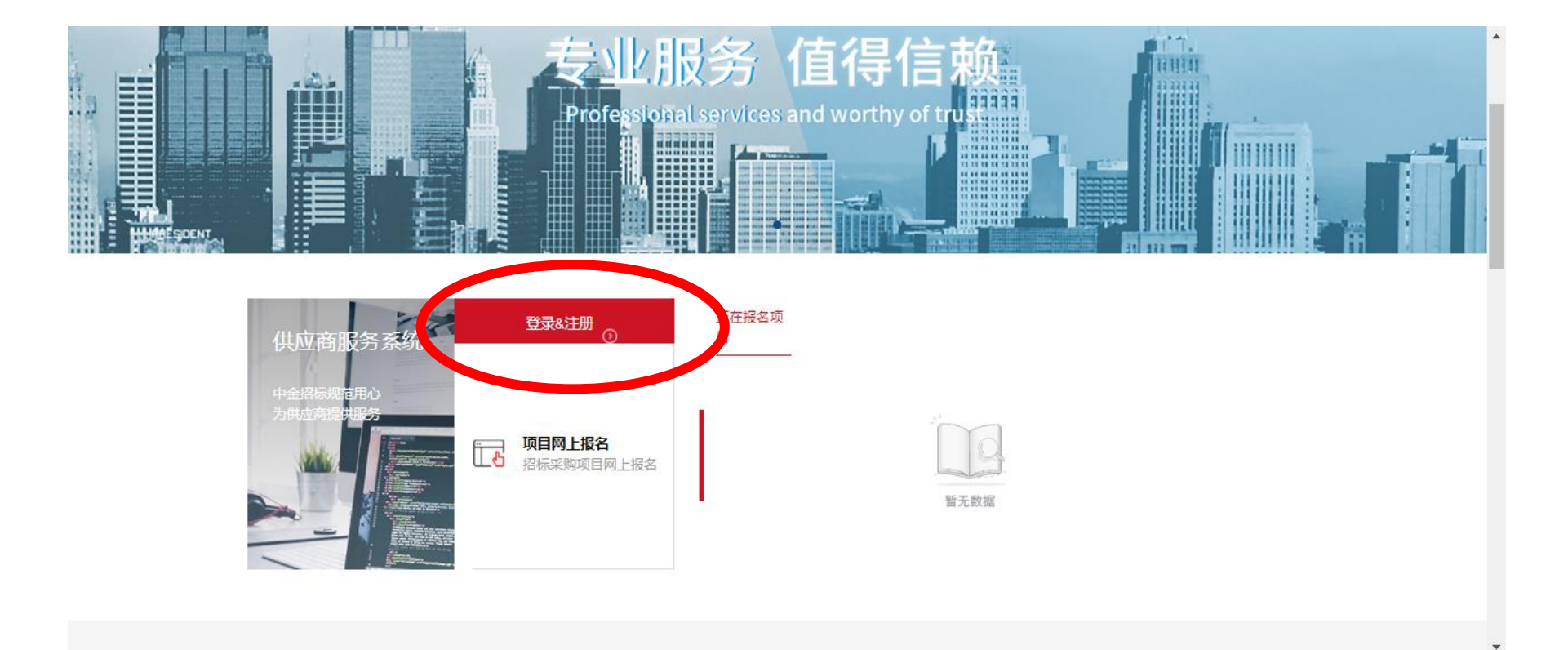

# 第二步:点击立即注册

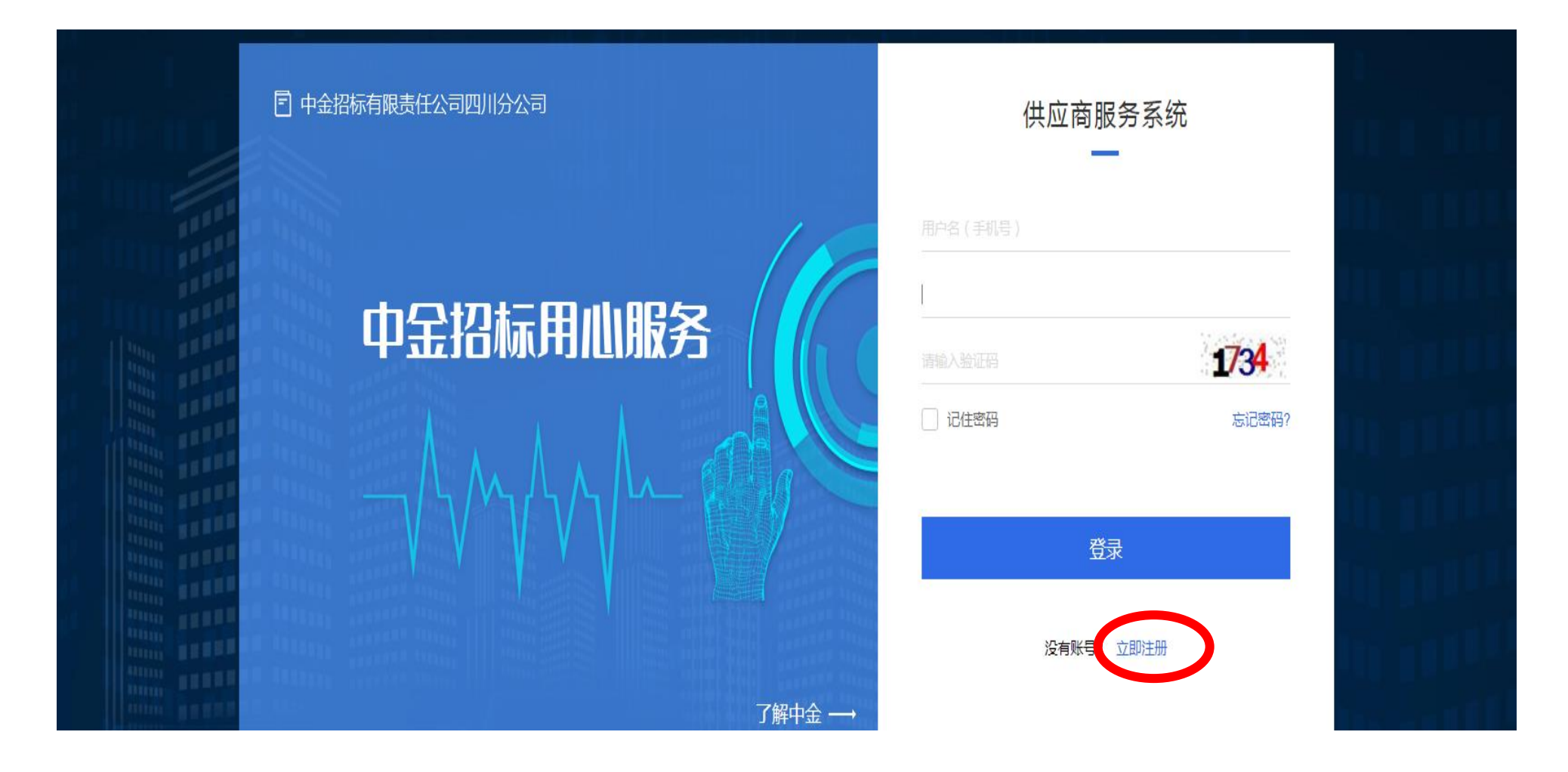

## 第三步: 填写注册信息

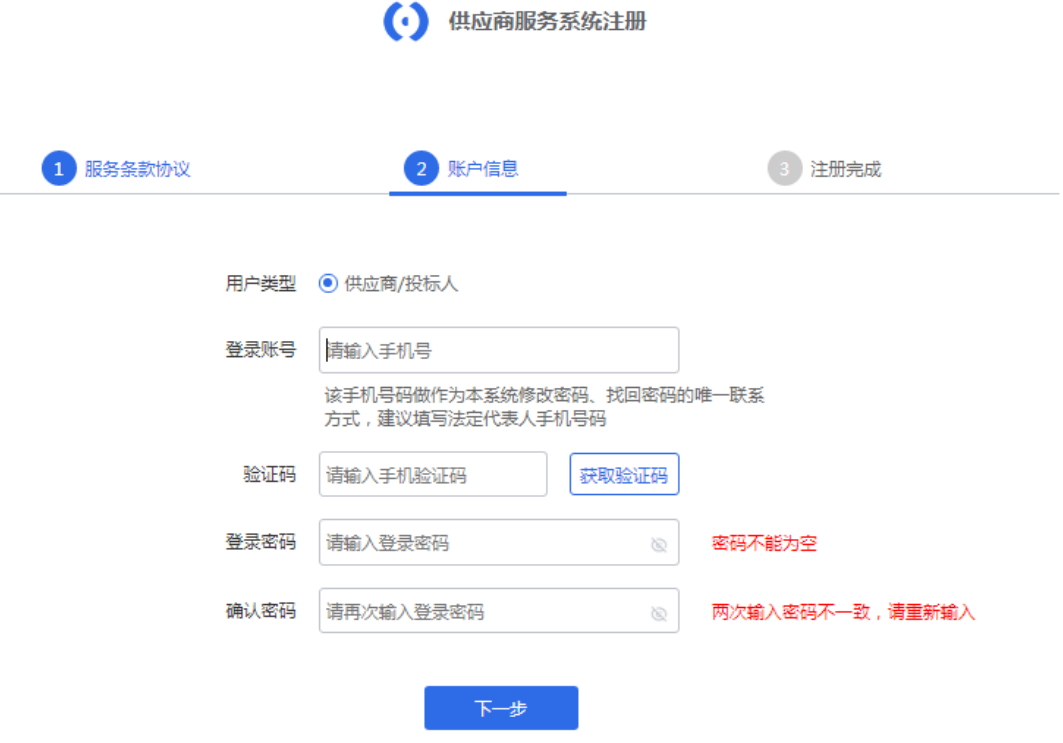

注意事项:其中登录账号(手机号码)做作为本系统修改密码、找回密码的唯一联系方式,建议填写法定代表人手 机号码!

## 第四步:登录完善资料

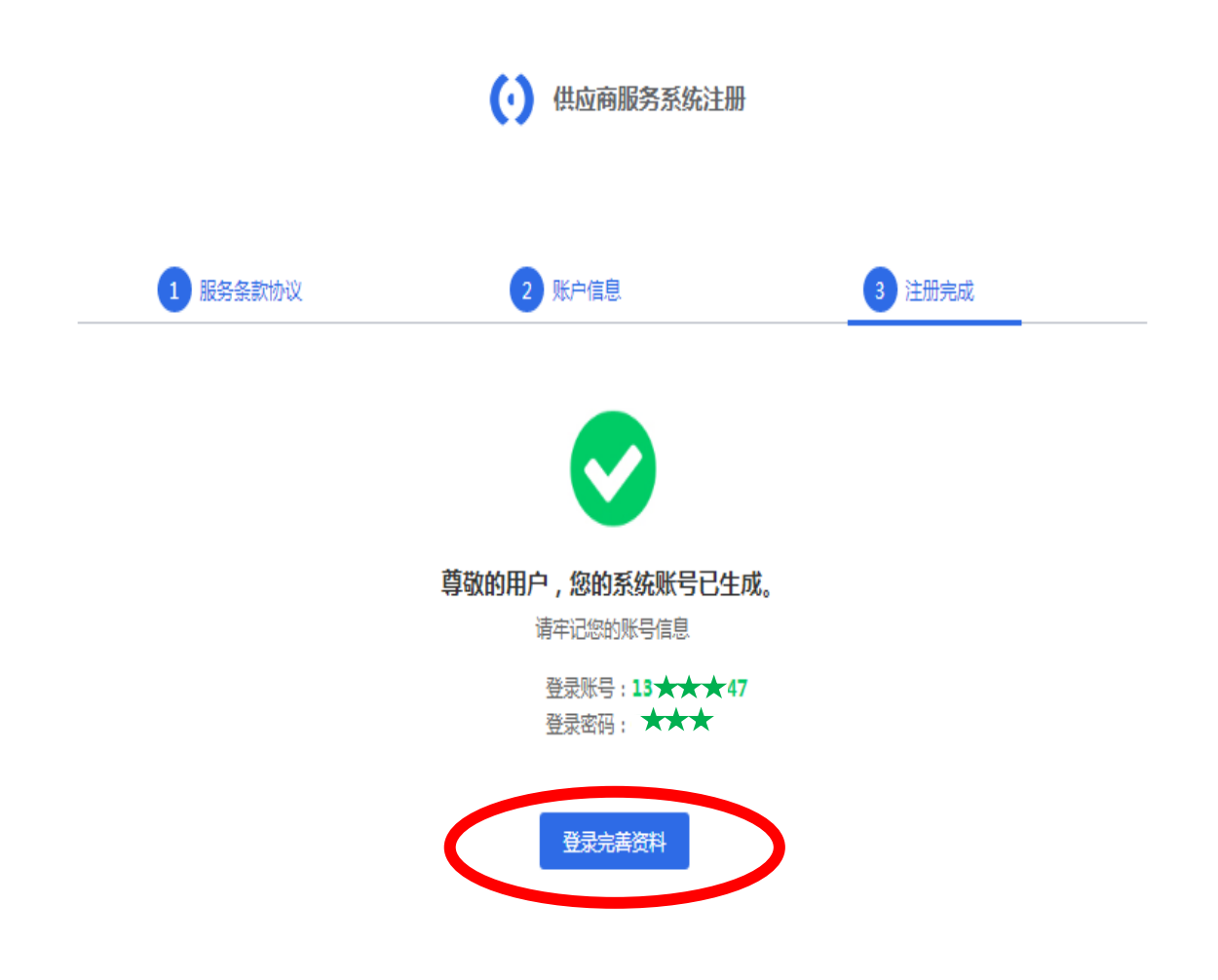

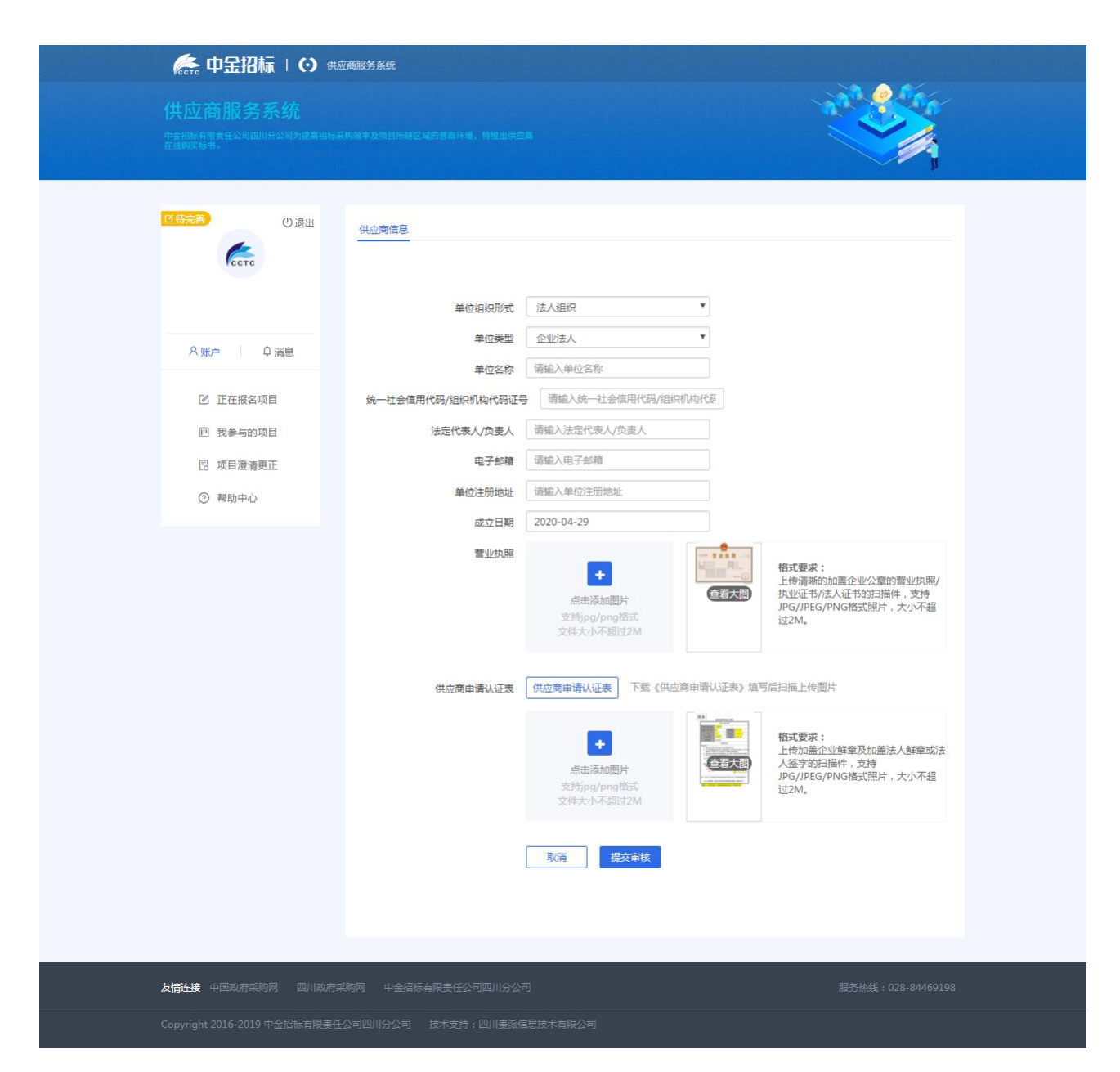

注: 提交审核后,请耐心等待我公司确认!审核通过后方可进行网上报 名。

# 第五步: 如何报名

### 登录系统->查看正在报名项目

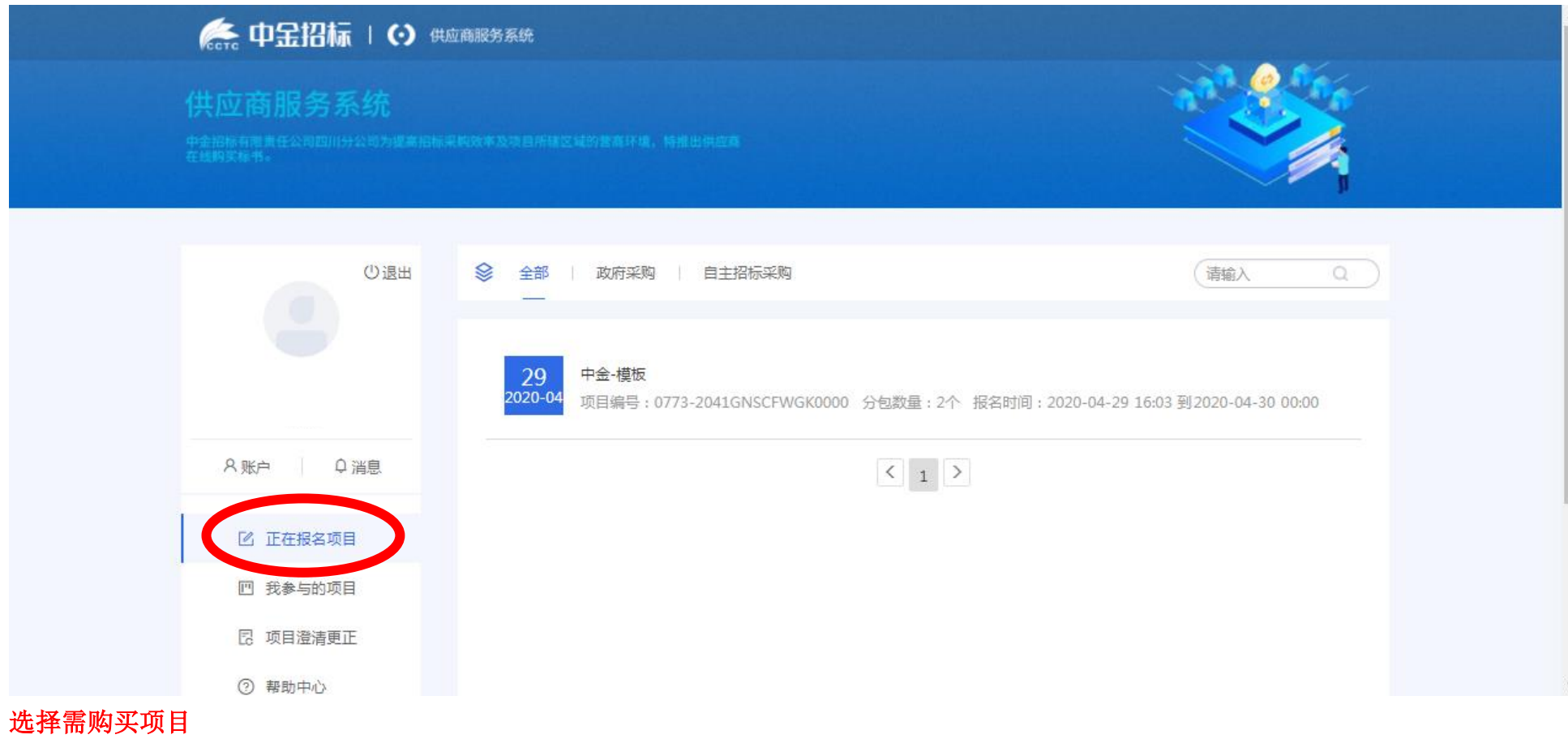

#### 点击我要报名

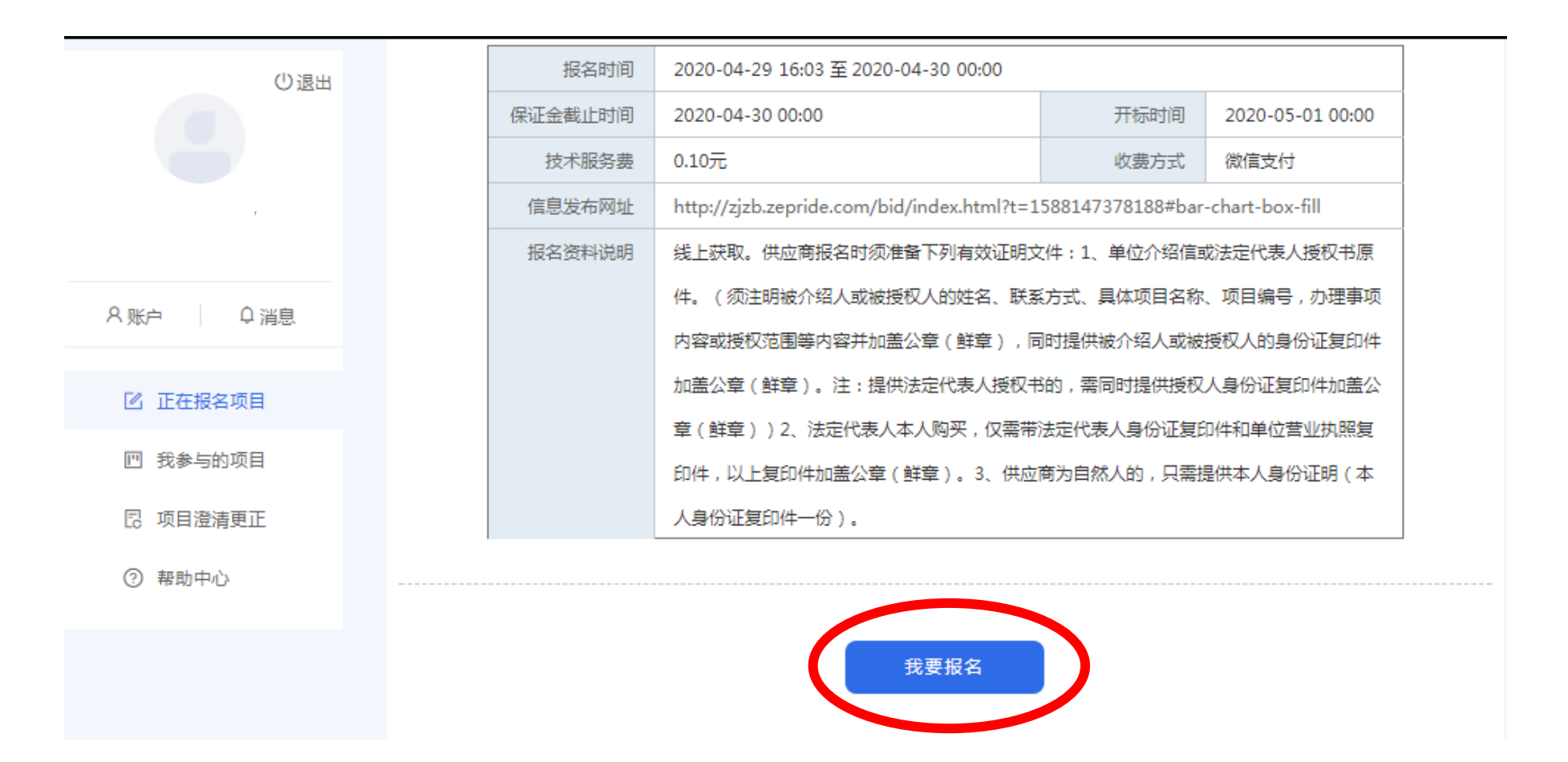

## 选择需要购买包件号(可多选),准确填写经办人信息,提交即可。

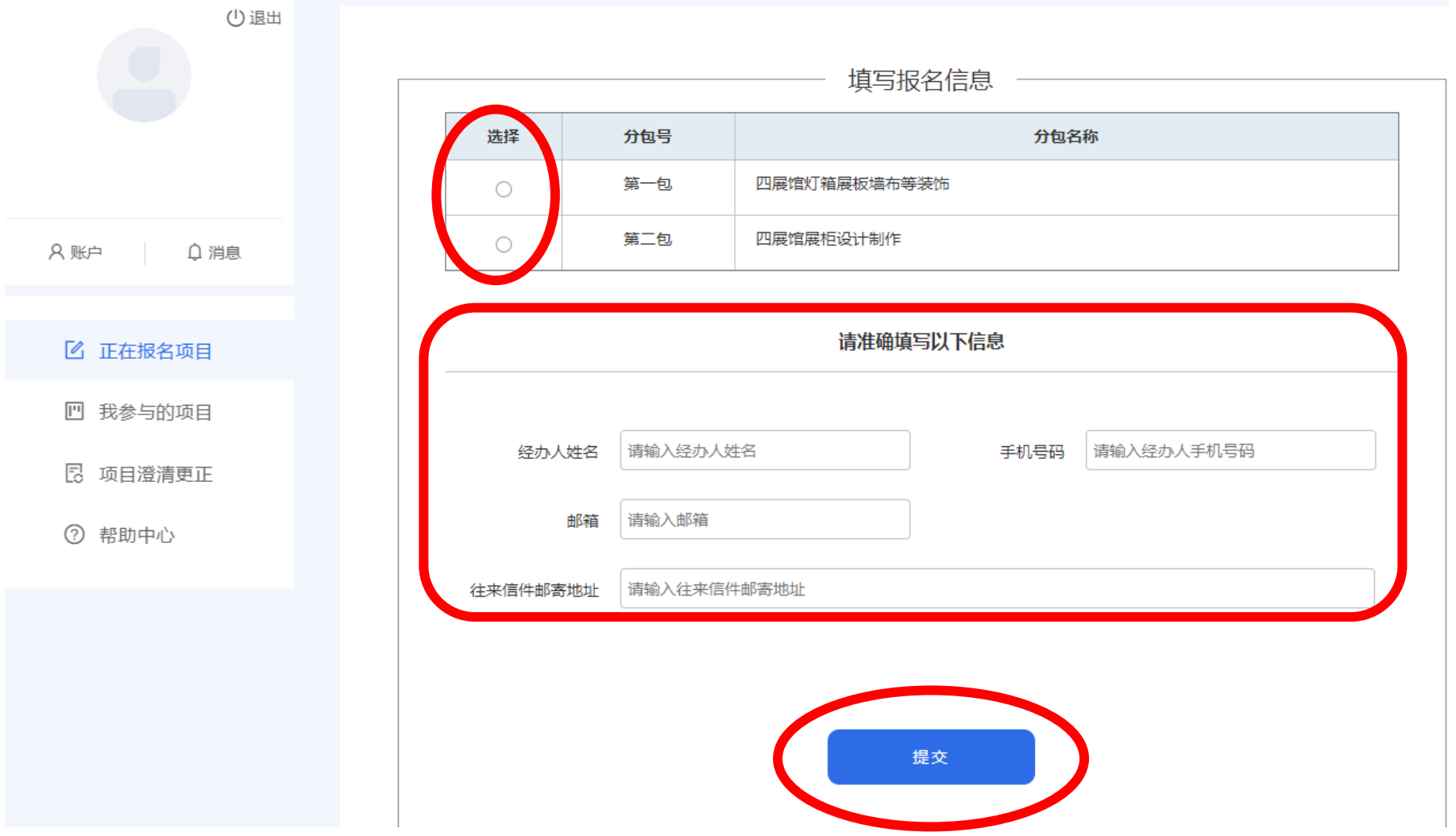

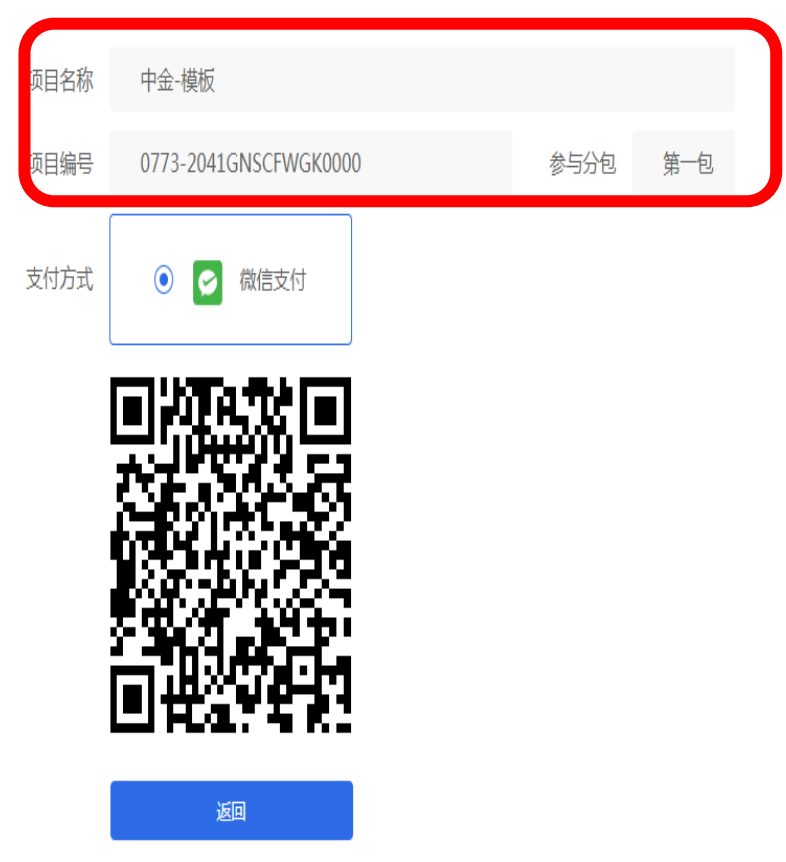

扫码支付即可。(注:请支付前确认项目及包件信息,支付成功后,不可退换)

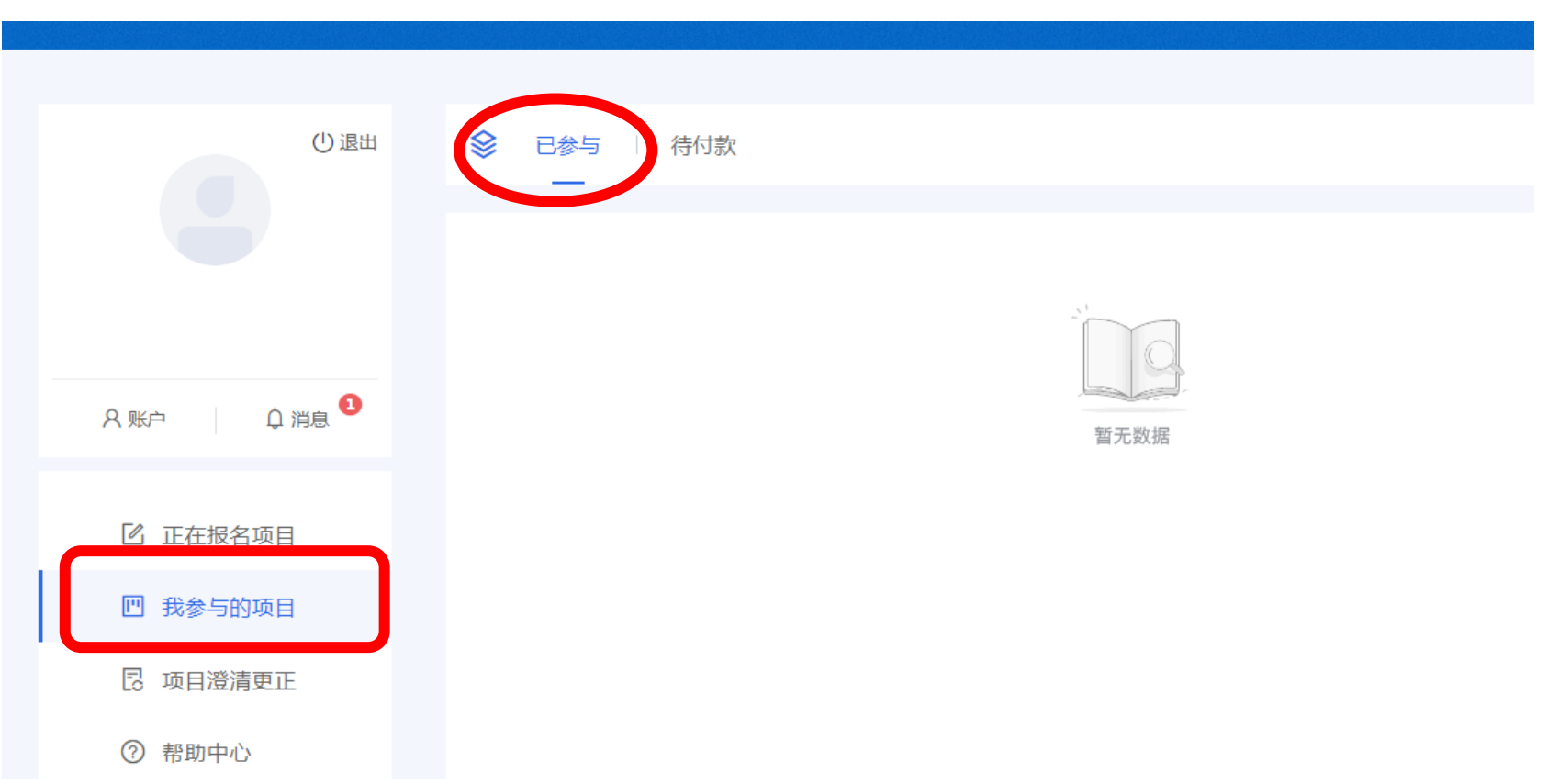

报名项目查询:我参与的项目,可查看一>"已参与"是报名成功项目信息,"待付款"是未报名成功项目。

# 第六步:下载招标文件

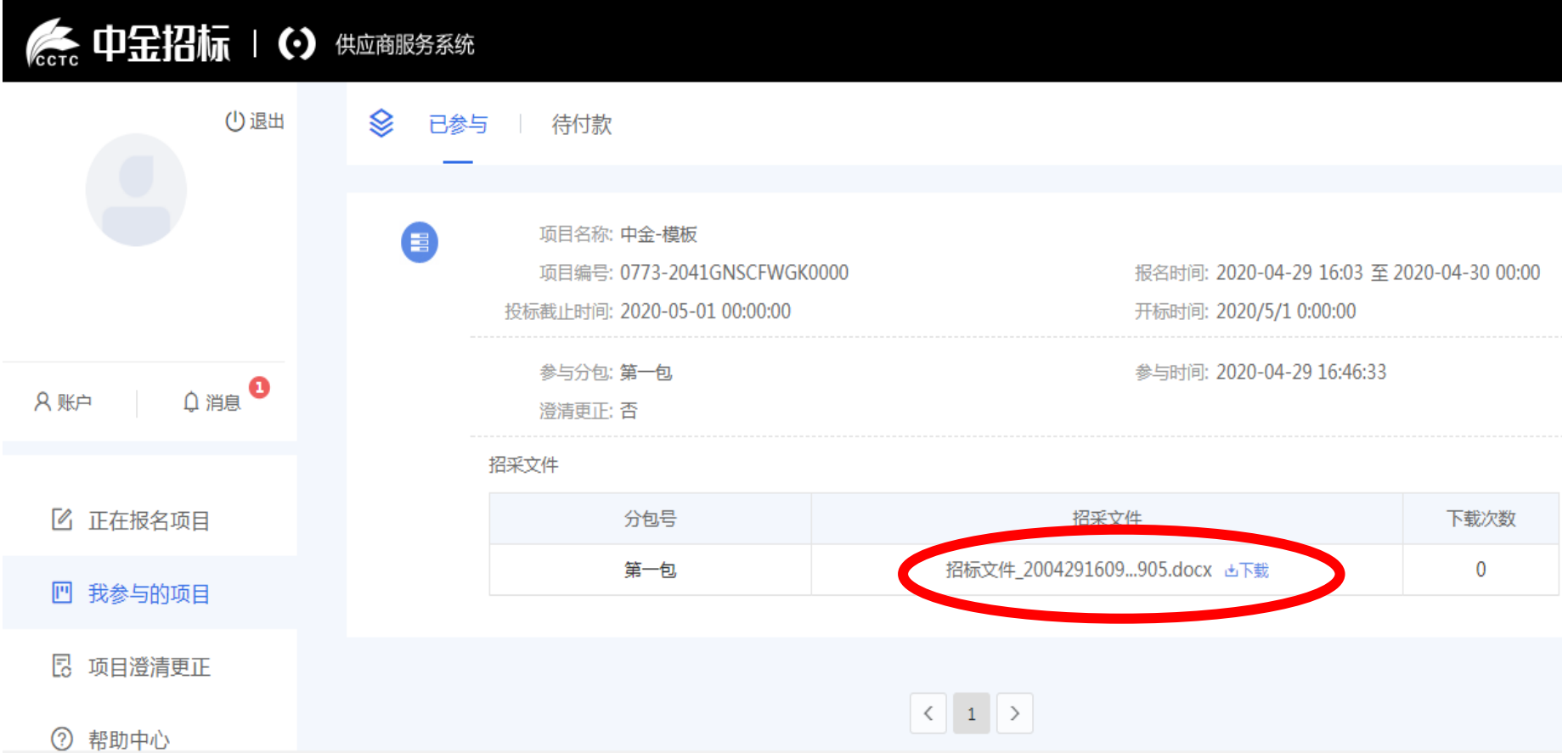

# 第七步:如何查看更正澄清

### 点击项目更正澄清一 > 下载更正文件:

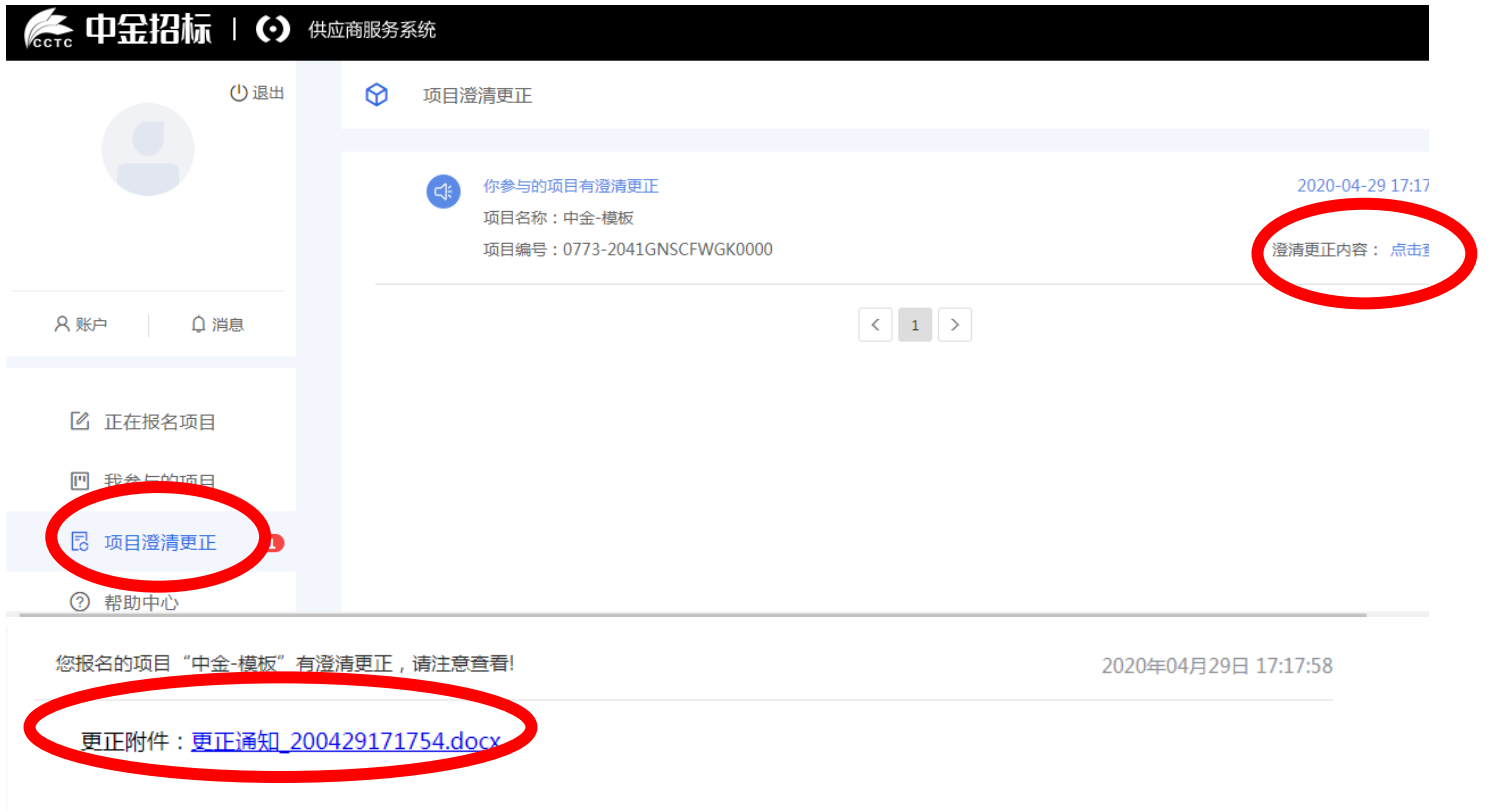

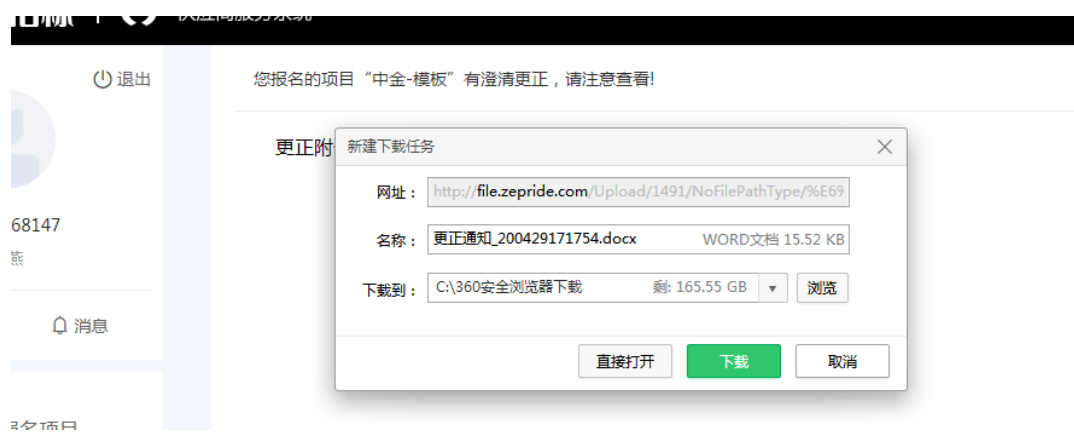